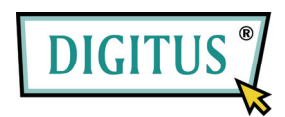

## **MINI USB RECEPTOR DE TV DVB-T**

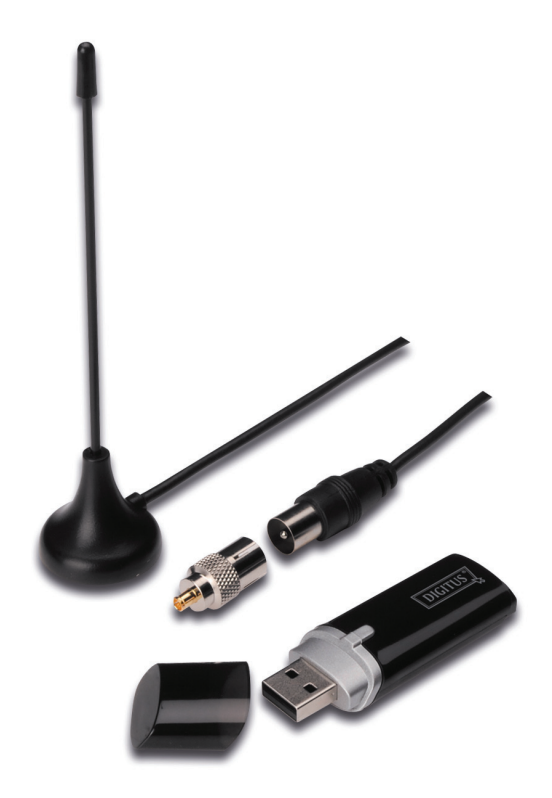

## **Guía de instalación rápida**

**1.** Asegúrese de que **No haya una llave electrónica conectada a la PC.** 

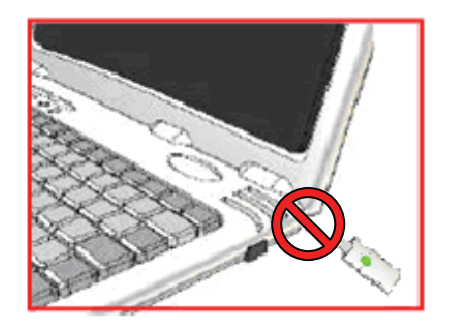

**2.** Coloque el CD en la unidad de CD-ROM de su PC de escritorio o de su PC portátil. Si la instalación no comienza automáticamente, tenga a bien ir al directorio del CD y ejecutar "**setup.exe**".

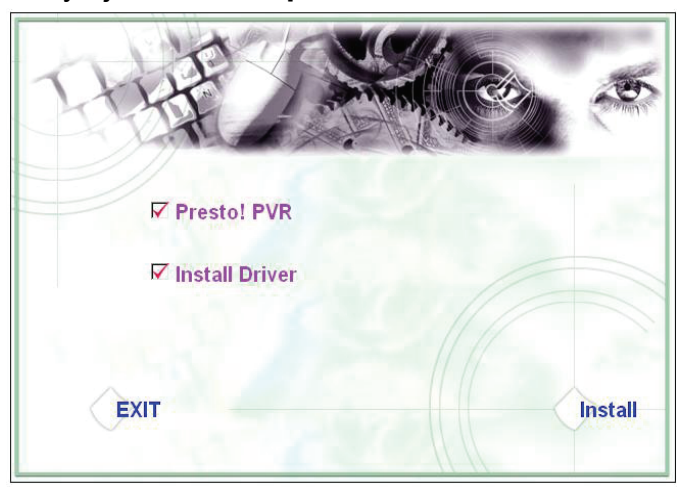

**3.** Seleccione el idioma y luego haga clic en **"Next"**.

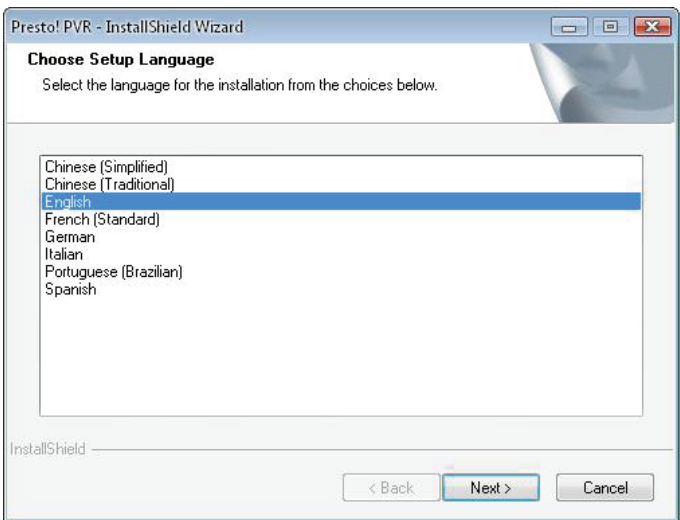

**4.** Haga clic en **"Next".**

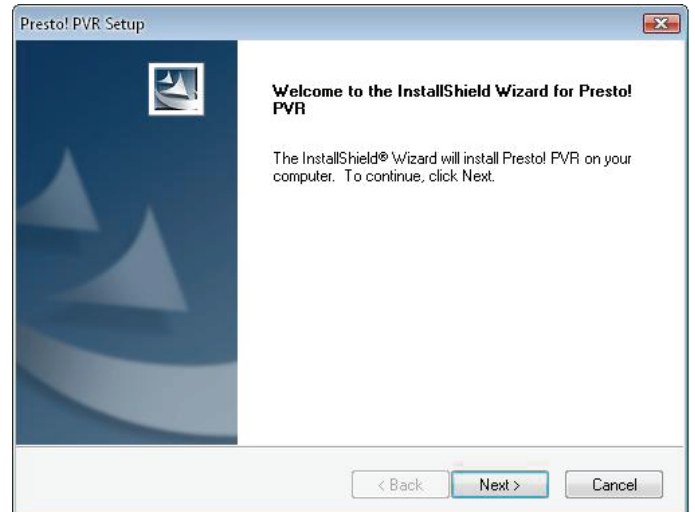

**5.** Haga clic en **"Yes".**

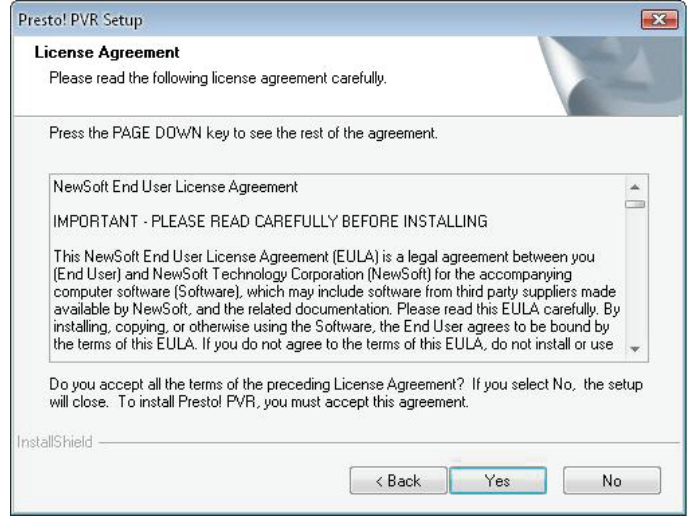

**6.** Ingrese los nombres de Usuario, de Empresa y el Número de serie. Luego, haga clic en **"Next"** para continuar.

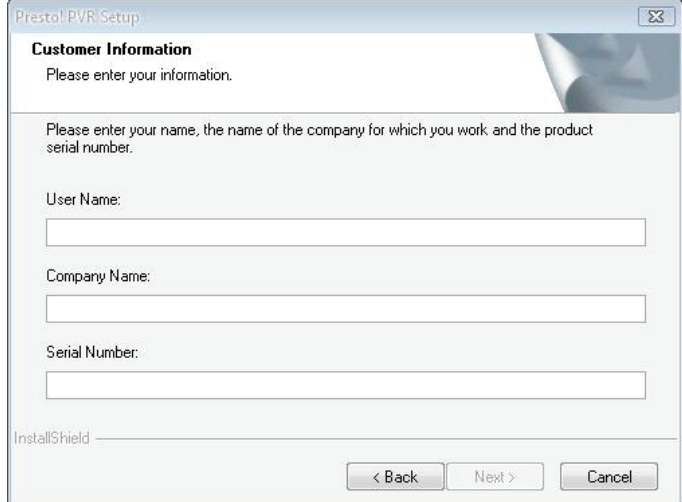

**7.** Seleccione la Carpeta de instalación (el directorio por defecto es C:\Program Files\NewSoft\Presto! PVR). Luego, haga clic en **"Next".**

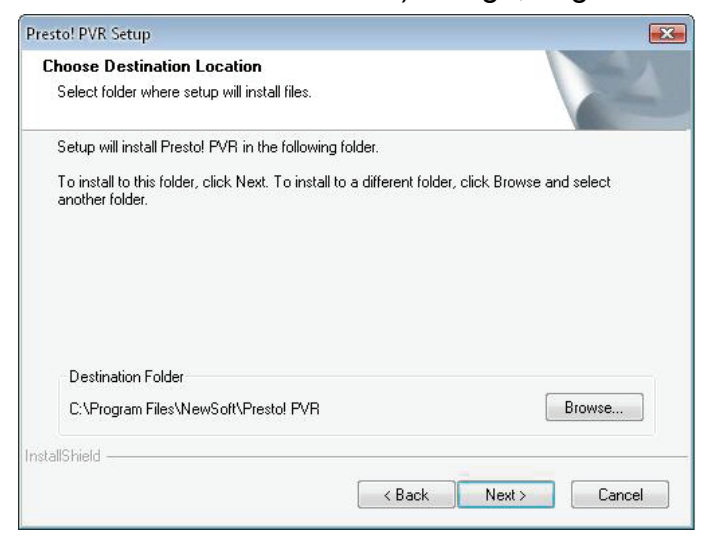

**8.** Ingrese el nombre de carpeta (por defecto es Presto! PVR), luego haga clic en **"Next".**

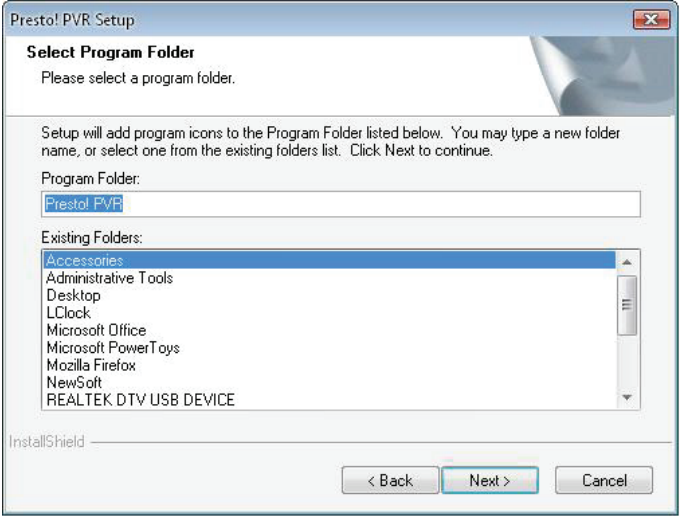

**9.** Después de que el software se haya instalado con éxito, haga clic en **"Finish".**

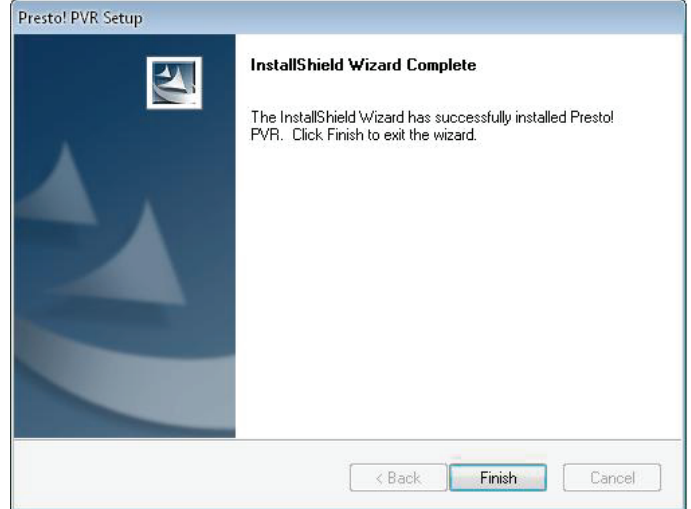

**10.** Para la instalación del controlador, haga clic en **"Next"**.

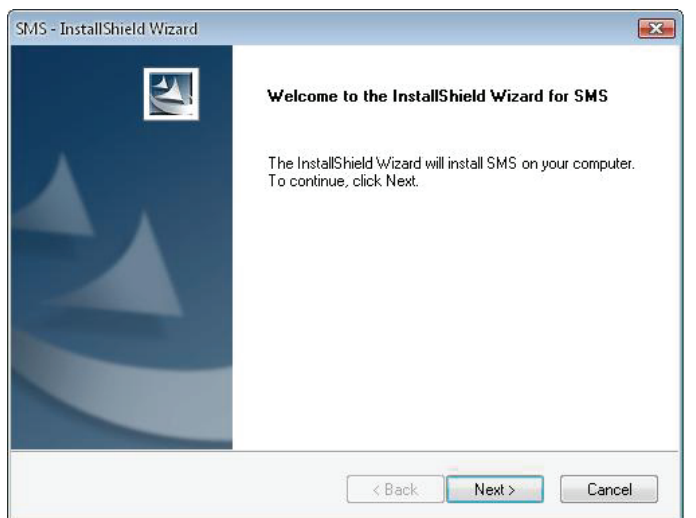

**11.** Seleccione la Carpeta de instalación (el directorio por defecto es C:\Program Files\Siano Mobile Silicon\SMS\). Luego, haga clic en **"Next".**

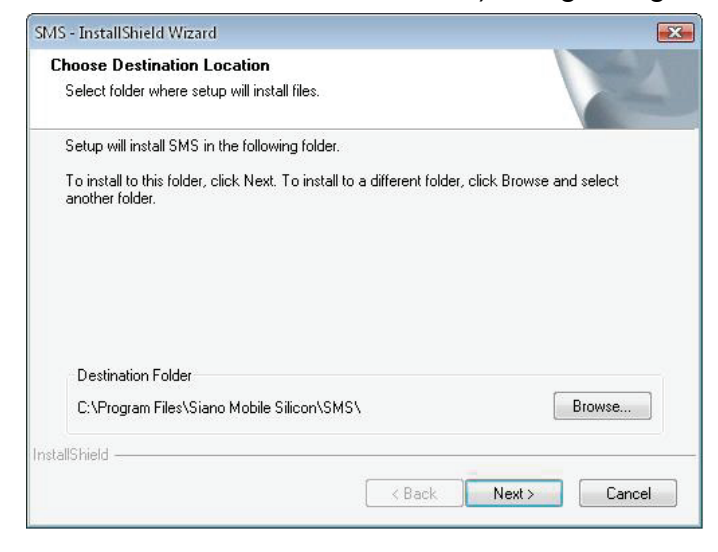

**12.** Haga clic en **"Finish".**

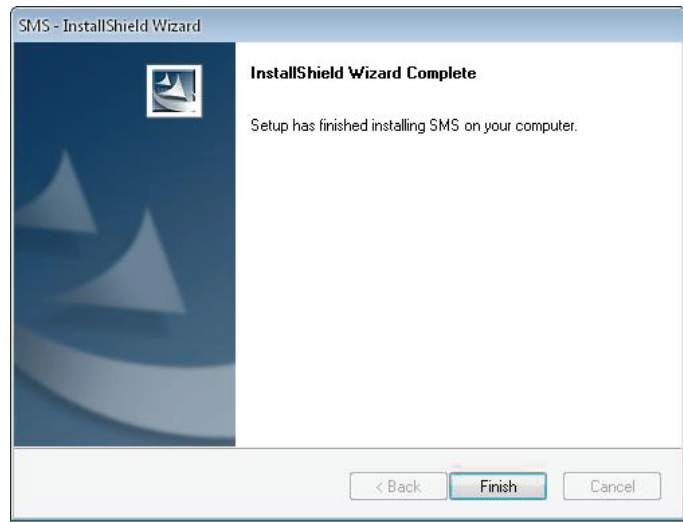

- **13.** Conecte el Sintonizador de TV en el puerto USB y haga doble clic en el ícono **"Presto!PVR"** en el escritorio.
- **14.** Después de finalizada la exploración, haga clic en **"Finish".** ¡Ahora puede disfrutar mirando TV!

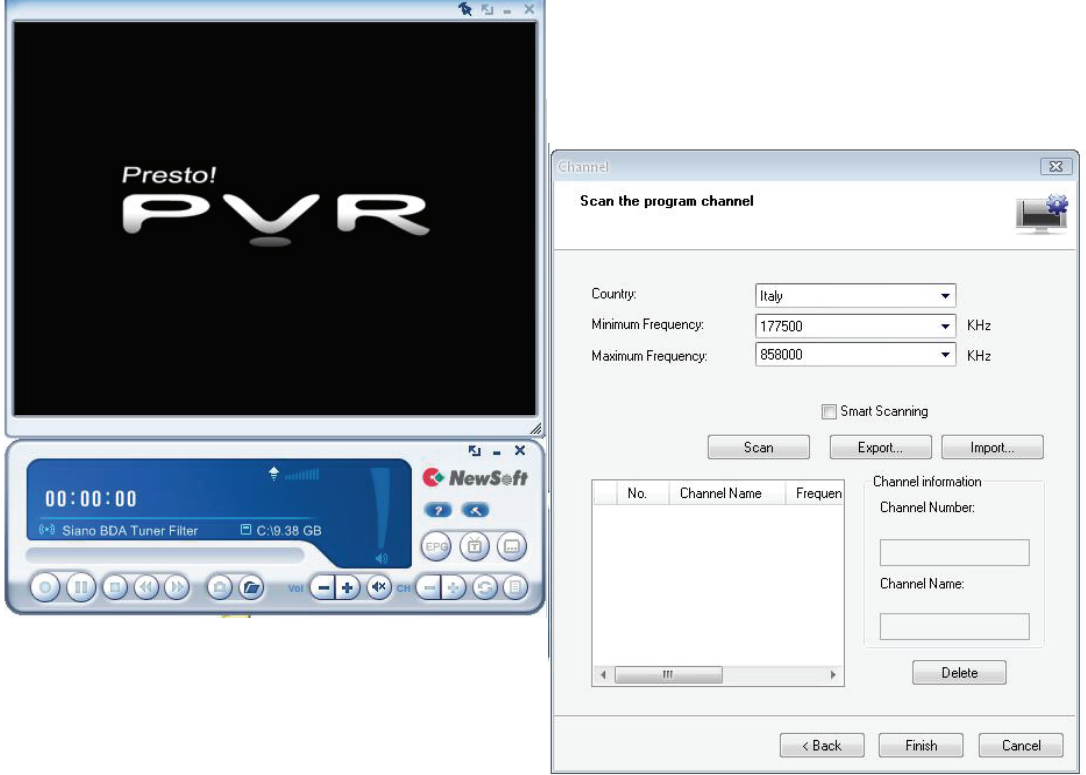